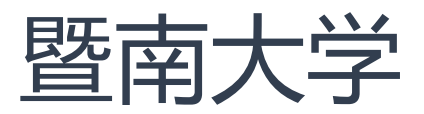

# 推免报名管理院系使用手册

# 2020年7月

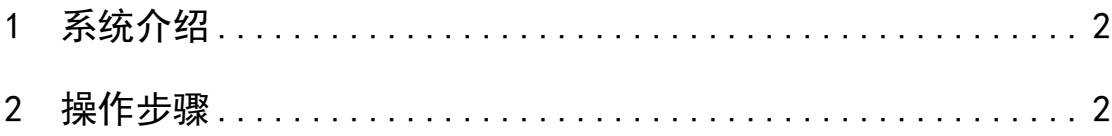

### <span id="page-1-0"></span>1 系统介绍

- ●功能:推免报名管理院系审核
- ●推免系统链接: (校内) jw.jnu.edu.cn

(校外)通过 webvpn.jnu.edu.cn

●账号登录:同学校统一认证账号

#### <span id="page-1-1"></span>2 操作步骤

#### Step1: 打开推免应用

登录系统后,在首页左侧点击"可用应用",选择"推免报名管理"。(也 可以快速搜索推免报名管理)

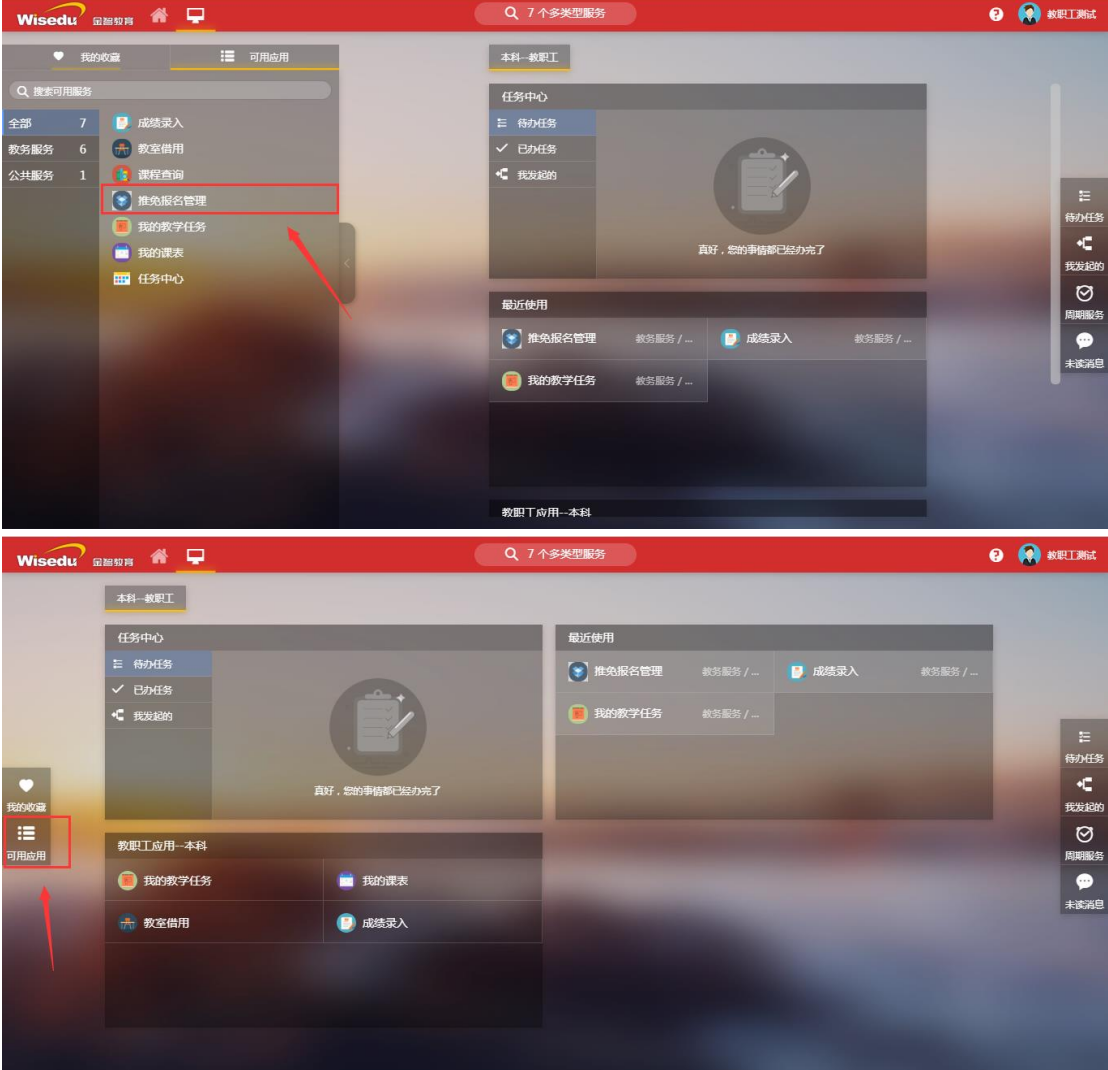

#### Step2: 推免审核-单条记录审核 (可选)

# <mark>2-1 </mark>点击"查看"签字报名表是否已签字。

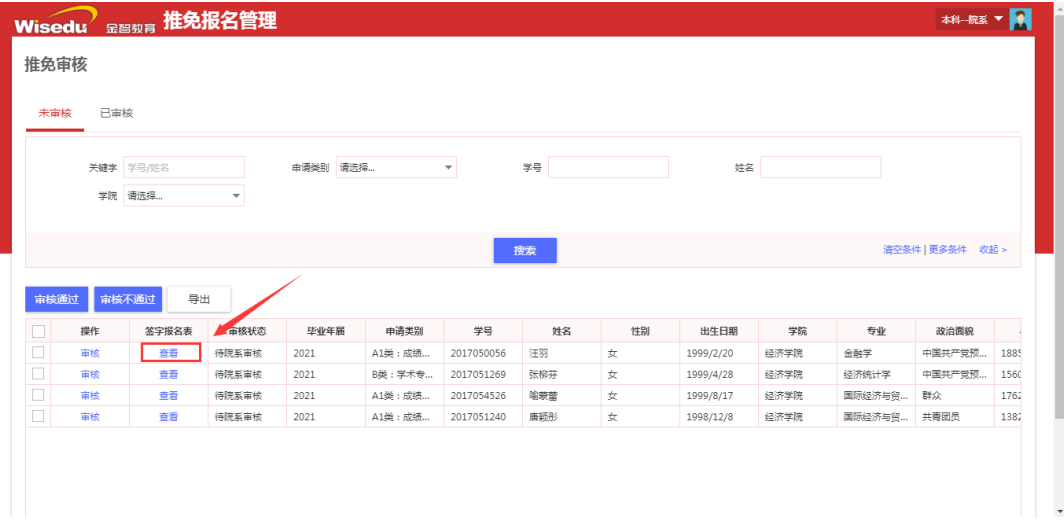

#### <mark>2-2</mark> 签字报名表支持"在线预览"模式,同时也支持"下载"。

 $\times$ 上传签字报名表 上传签字报名表 仅支持pdf,jpg,jpeg,png,gif类型文件;文件大小20MB以内 Q<br>预 下載 未标题.pdf

#### 2-3 点击"审核"操作, 查看学生申报的详细信息。

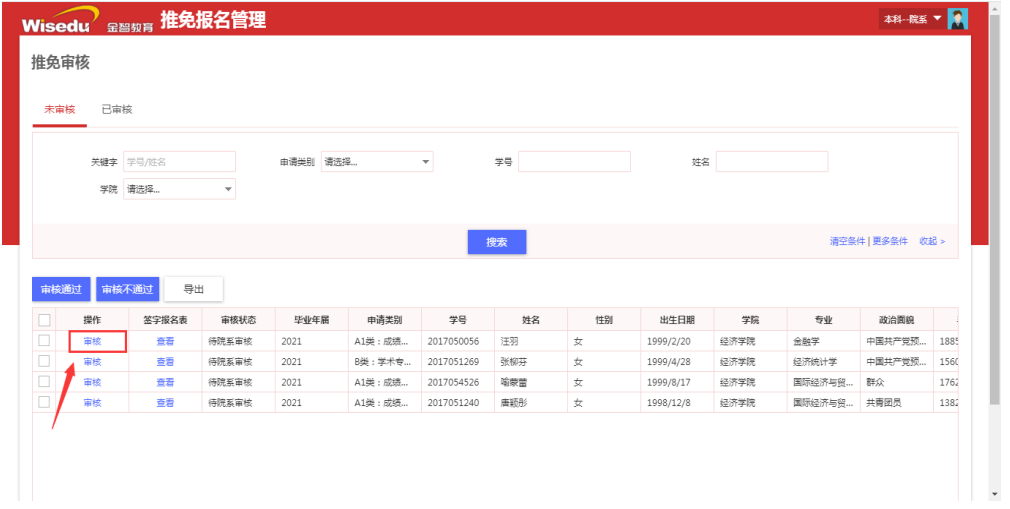

2-4 在个人专长的各子项下,点击"查看",可查看学生上传的附件(支撑

材料), 附件同样支持在线预览和下载功能。

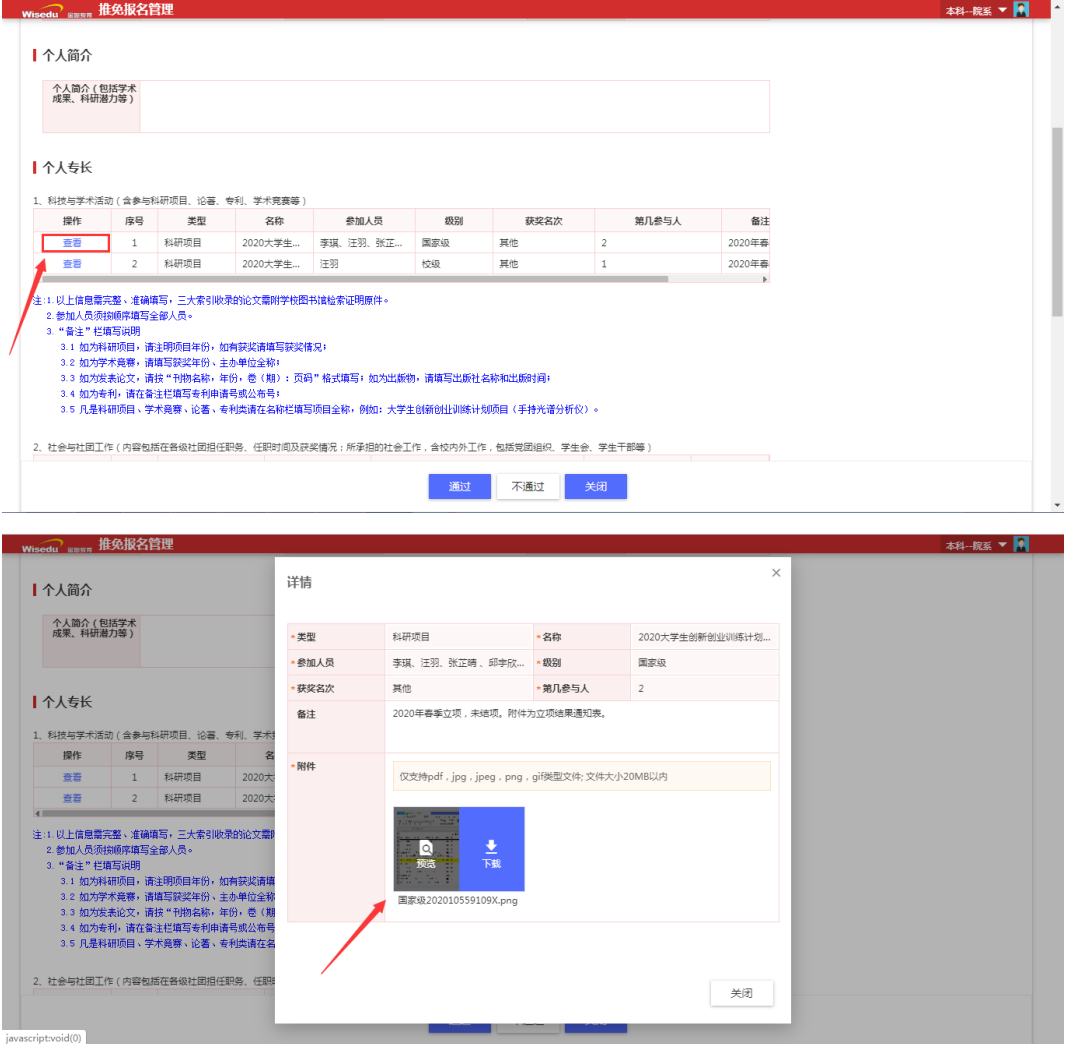

<mark>2-5 审核学生的申报信息无误后,点击"通过"或"不通过"按钮,如果审</mark>

核不通过,学生可以重新填写,再次提交。

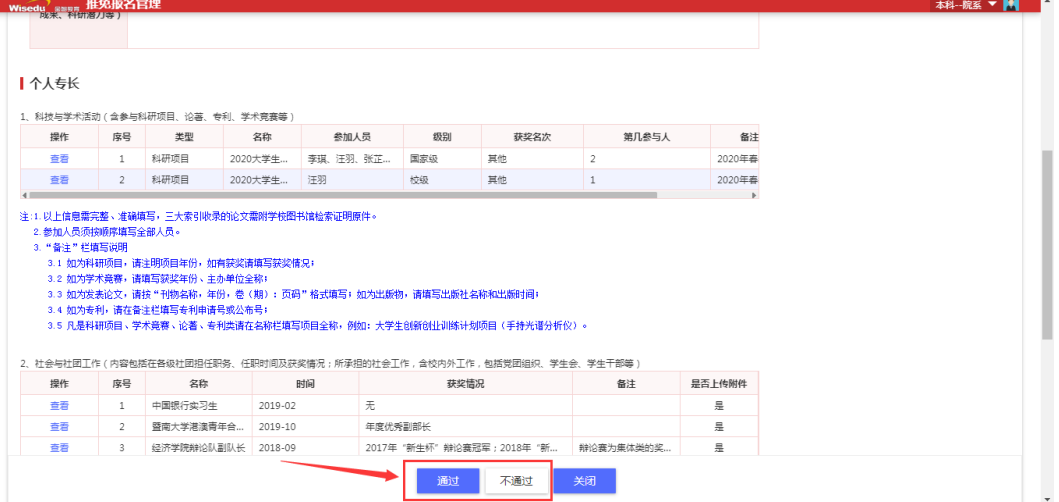

2-6 在审核意见社输入审核意见,后点击"确认"按钮。完成单条申报记录的审

核。

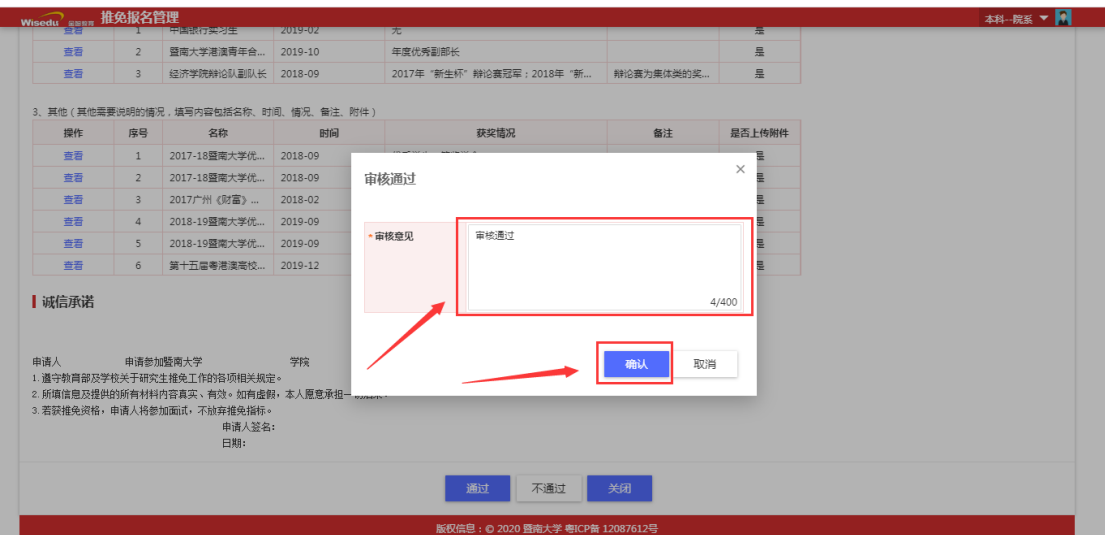

<mark>Step3: 推免审核-批量审核</mark> (可选)

系统亦支持批量审核:

3-1 查看签字报名表,检查学生申报分项信息是否无误,报名表是否签字。

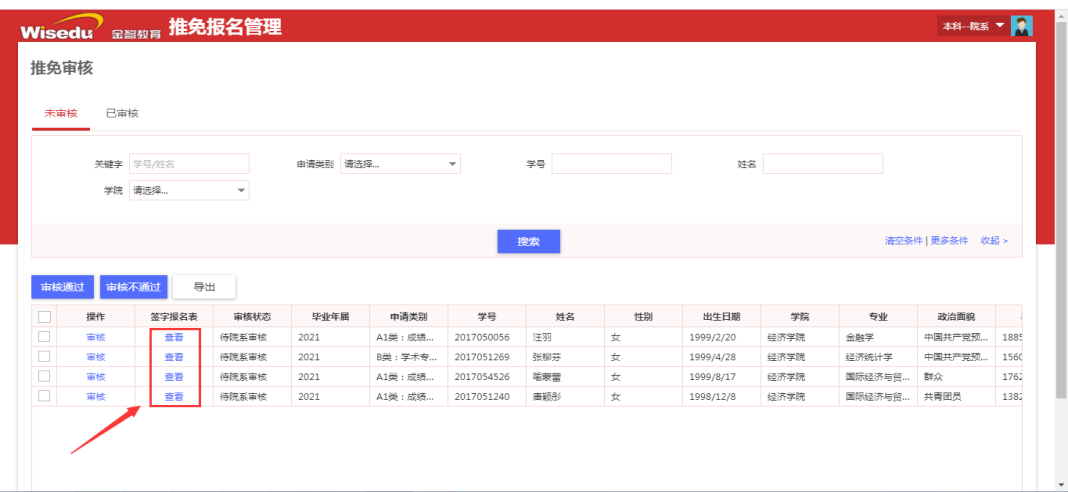

<mark>3-2</mark> 勾选多个待审核学生复选框。

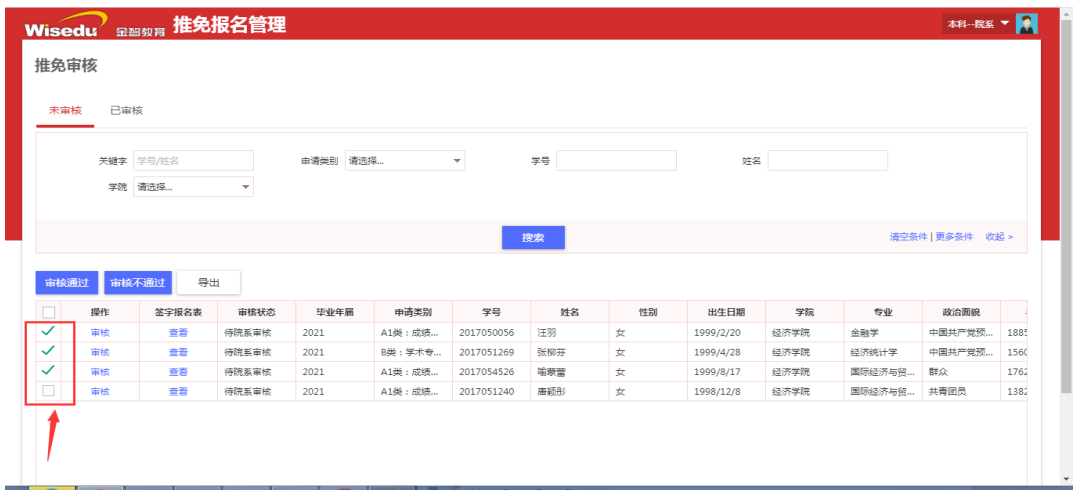

# <mark>3-3</mark> 点击"审核通过"或"审核不通过"按钮。如果审核不通过, 学生可以

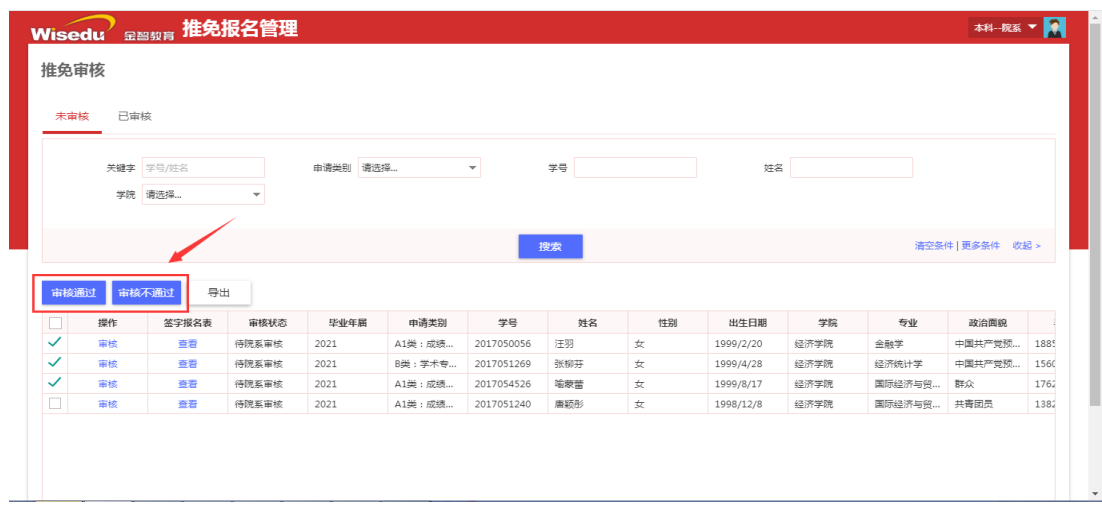

#### 重新填写,再次提交。

#### 3-4 输入审核意见,点击"确认"按钮。

# Step4: "已审核信息"查询与导出

# <mark>4-1 点击审核界面中的"已审核"标签。</mark>

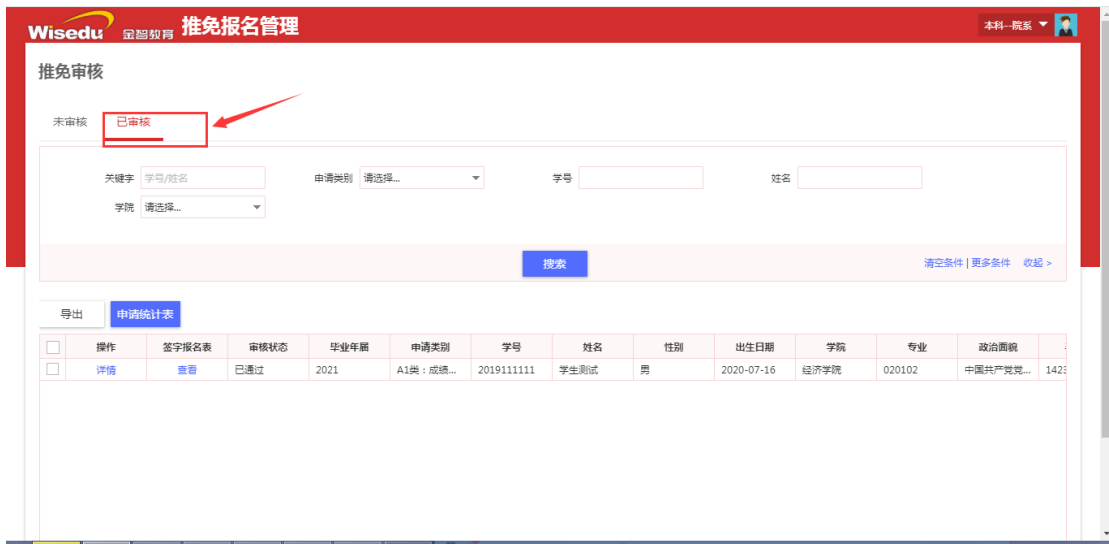

#### 4-2 点击"详情"可复看学生申报信息。

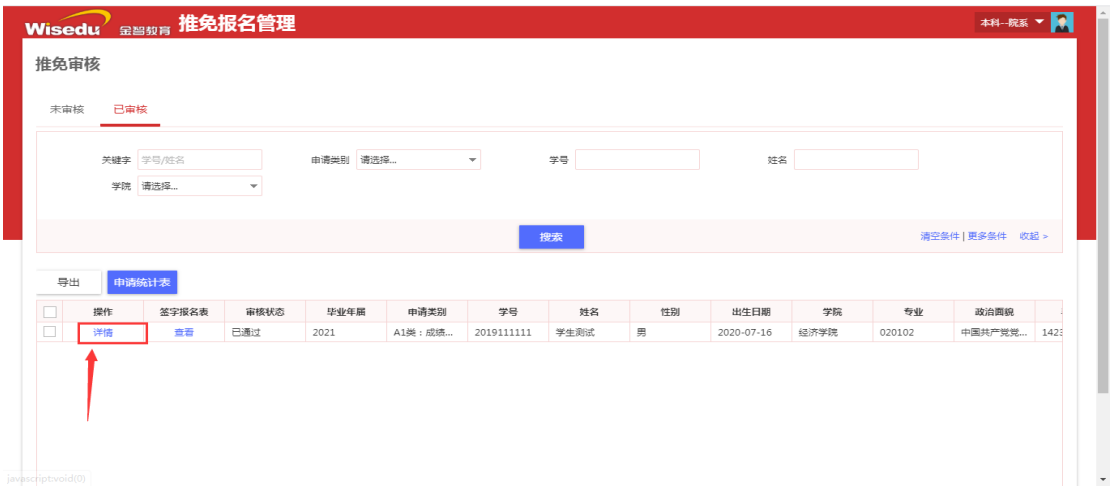

4-3 导出名单: 选择学生的复选框(下图①), 点击"导出"按钮(下图②)。

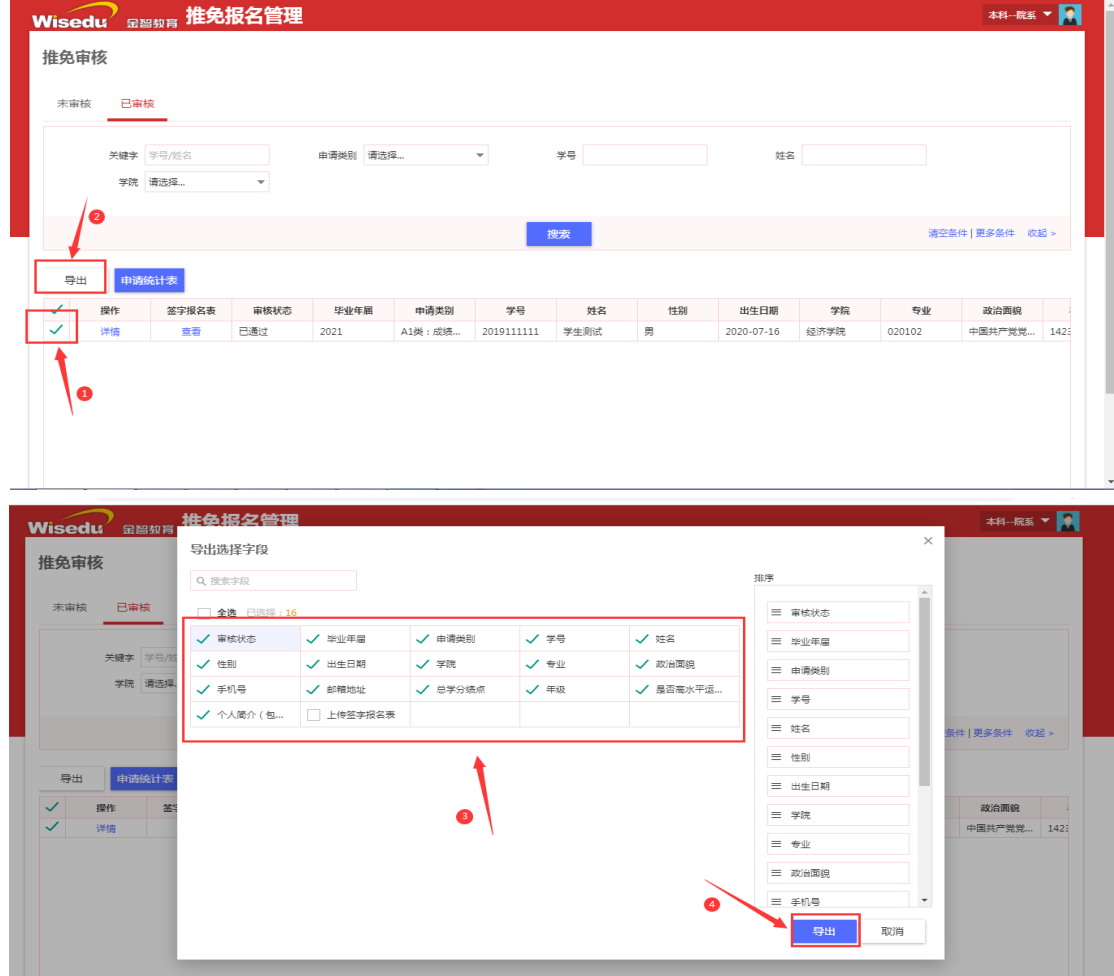

名单支持自定义字段(下图③)导出,可根据实际需要,选择字段导出(下图④)。

#### Step5: "学院统计表"查询与导出

在"已审核"页面中,点击"申请统计表",可查看学院推免汇总表,并对 报表进行导出或打印。

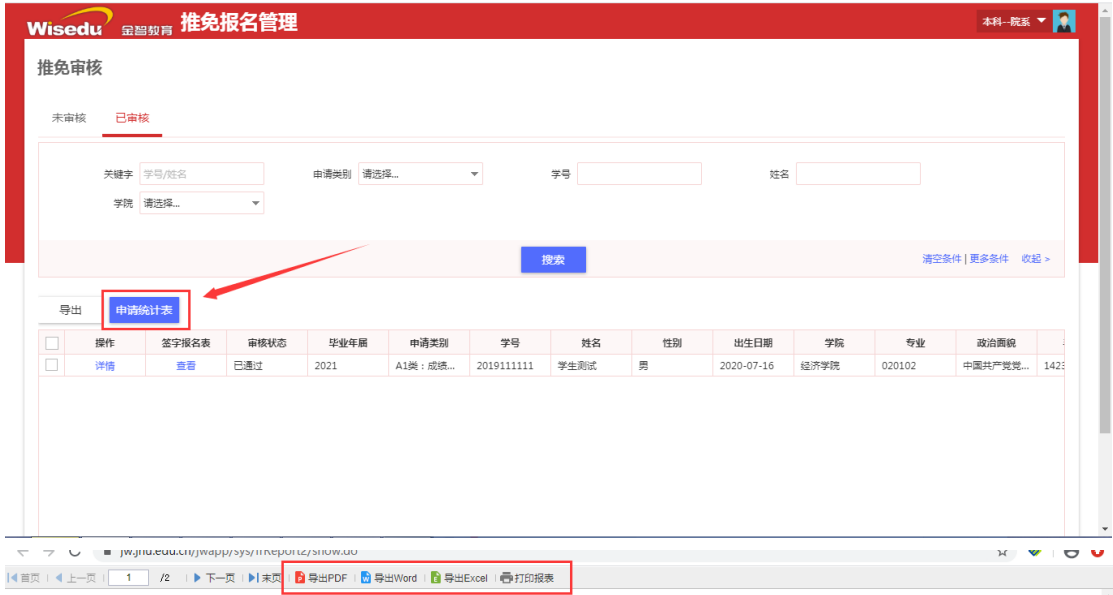

#### 推荐2021届本科毕业生免试攻读研究生汇总表 (A类) 道志人 。<br>学院推免工作小组组长签名(学院公章):  $\overline{B}$ 序号 学号 姓名 学院 专业 (含专业方向) 香津 **\*北(含土)**<br>国际经济与贸易(二沙班)<br>国际经济与贸易(二沙班)<br>国际经济与贸易(二沙班)<br>国际经济与贸易(二沙班)<br>国际经济与贸易(二沙班)<br>国际经济与贸易(二沙班)<br>社会(1985年)<br>国际经济与贸易(二沙班) 1 2016054479 吴瑞庭<br>2 2016053519 吕智威<br>3 2017054523 莫泳志 経済学院<br>経済学院<br>経済学院 量量 4 2016053520 黄蕊<br>5 2017054528 黄佳佳<br>6 2017054530 马健良 - 经济学院<br>经济学院<br>经济学院 是是 ||星星||星石||モ 6 2017054530 马健良<br>7 2017054526 喻蒙蕾 - <sub>経済学院</sub><br>- 経済学院<br>- 経済学院 - 2017054524 陈洁<br>9 2017054411 李祖欣 <u> -</u><br>空が字時院 - 自断空が一気での2000<br>- 国际学院 - 国际经济与贸易(全英语教学)<br>- 国际学院 - 国际经济与贸易(全英语教学)<br>- 国际学院 - 新闻学(国际新闻。全英语教学)<br>- 国际学院 - 新闻学(国际新闻。全英语教学)  $\begin{array}{|c|c|c|}\hline \multicolumn{1}{|c|}{\textbf{B}} & \multicolumn{1}{|c|}{\textbf{B}} \\ \hline \multicolumn{1}{|c|}{\textbf{B}} & \multicolumn{1}{|c|}{\textbf{B}} \\ \hline \multicolumn{1}{|c|}{\textbf{B}} & \multicolumn{1}{|c|}{\textbf{B}} \\ \hline \multicolumn{1}{|c|}{\textbf{B}} & \multicolumn{1}{|c|}{\textbf{B}} \\ \hline \multicolumn{1}{|c|}{\textbf{B}} & \multicolumn{1}{|c|}{\textbf{B}} \\ \hline \multicolumn{1}{|c|$  $\begin{tabular}{|c|c|c|c|} \hline $\color{red}10$ & $2017054102$ & $\mathfrak{\tilde{\mathfrak{P}}}\text{\small{\#}}$\\ \hline $\color{red}11$ & $2017050001$ & $\color{red} \bar{\mathfrak{P}}$ & $\mathfrak{\tilde{\mathfrak{P}}}$\\ \hline $\color{red}12$ & $2017050003$ & $\color{red} \bar{\mathfrak{R}}$ & $\color{red} \bar{\mathfrak{P}}$\\ \hline \end{tabular}$